Written by Sergio Mena Friday, 22 June 2012 11:34

There are no translations available.

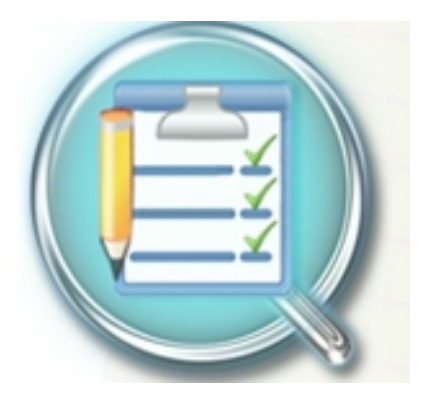

Según el autor de la web, "Esta aplicación pretende simplificar su vida al permitirle organizar su tiempo de forma intuitiva para que pueda encontrar lo que necesita y nunca olvidar algo importante".

Sigue definiéndolo como "un organizador general, que incluye un calendario con recordatorios, diario, notas para cada día y listas de tareas pendientes".

Sin embargo, ofrece características útiles para los estudiantes, tales como: calendario y un folleto para las marcas y asistencias. Está diseñado para ser fácil de usar.

Representa un nuevo enfoque a un organizador, con varias características.

Estas características incluyen:

- Innovadora interfaz diseñada para ser simple y clara

 - Una revista de texto enriquecido para el uso diario en el que incluso se puede arrastrar y soltar imágenes

- Buscador a través de todas las entradas en el diario y en las listas
- Una clara y simple lista de tareas (no uno general, para todos los días)
- Un horario flexible para los estudiantes.
- La posibilidad de imprimir todas las páginas (el calendario, la lista de tareas, el calendario

y el folleto con las páginas por separado)

 - La capacidad de elegir el modo de almacenamiento: Los archivos de texto, base de datos SQLite o base de datos MySQL a través de la red.

 - La capacidad de cargar los datos almacenados en un servidor FTP y descargarlo. Esto es útil, porque el usuario puede acceder a los datos donde quiera que esté.

 - Posibilidad de guardar entre los modos de almacenamiento (lo que el riesgo de pérdida de datos es aún más baja)

- Máxima configurabilidad

 - 14 Idiomas: Inglés, ruso, portugués, español, esloveno, estonio, albanés, macedonio, húngaro, rumano, holandés, alemán, francés y polaco".

## **Instalación**

Para instalar este programa debemos visitar la web del programa http://qorganizer.sourceforg e.net/ energy v descargamos la

última versión, ahora mismo la 3.1.5.

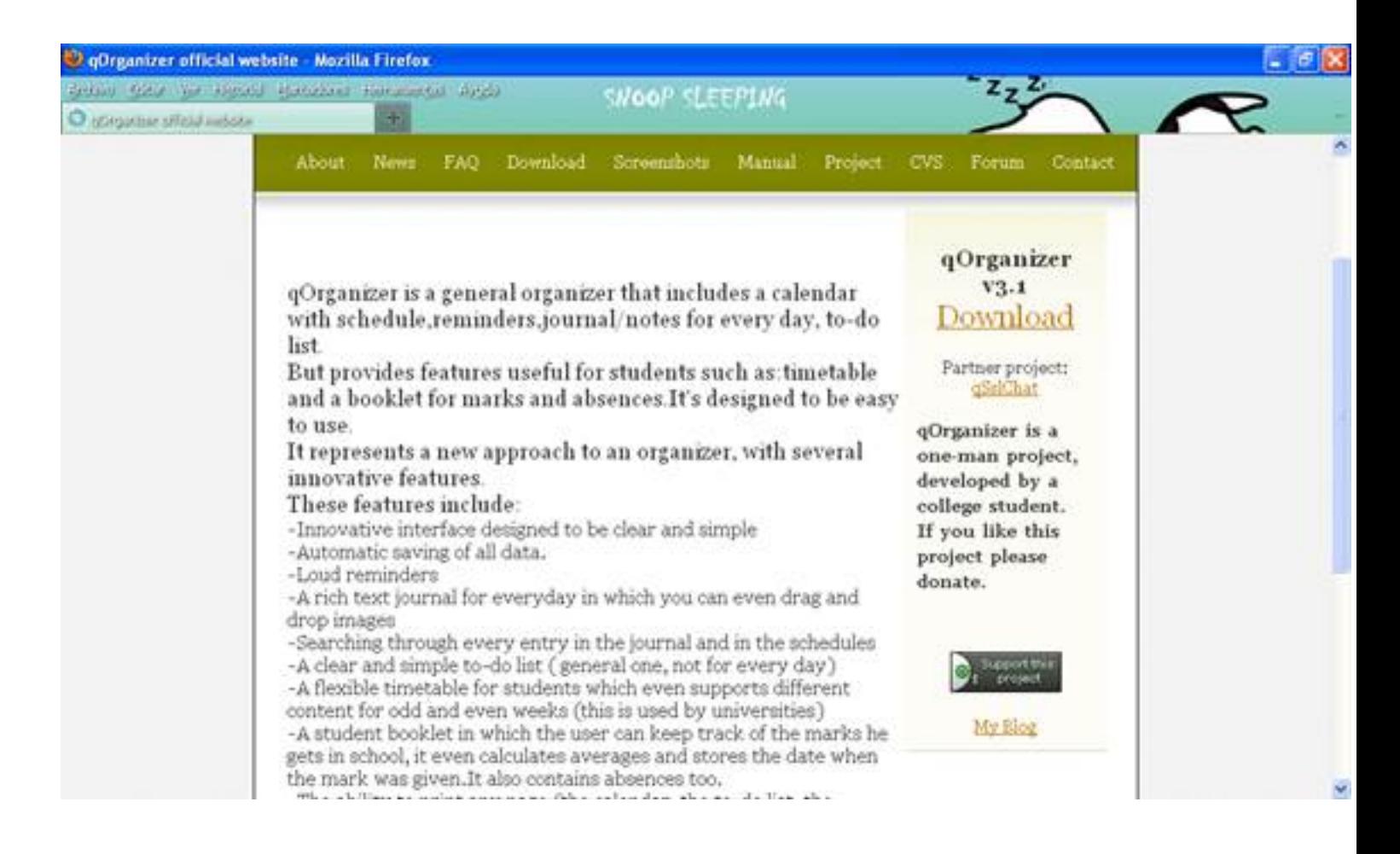

Pinchamos en la pestaña de arriba en la cuarta opción "Download" y aparecerá la siguiente

#### ventana.

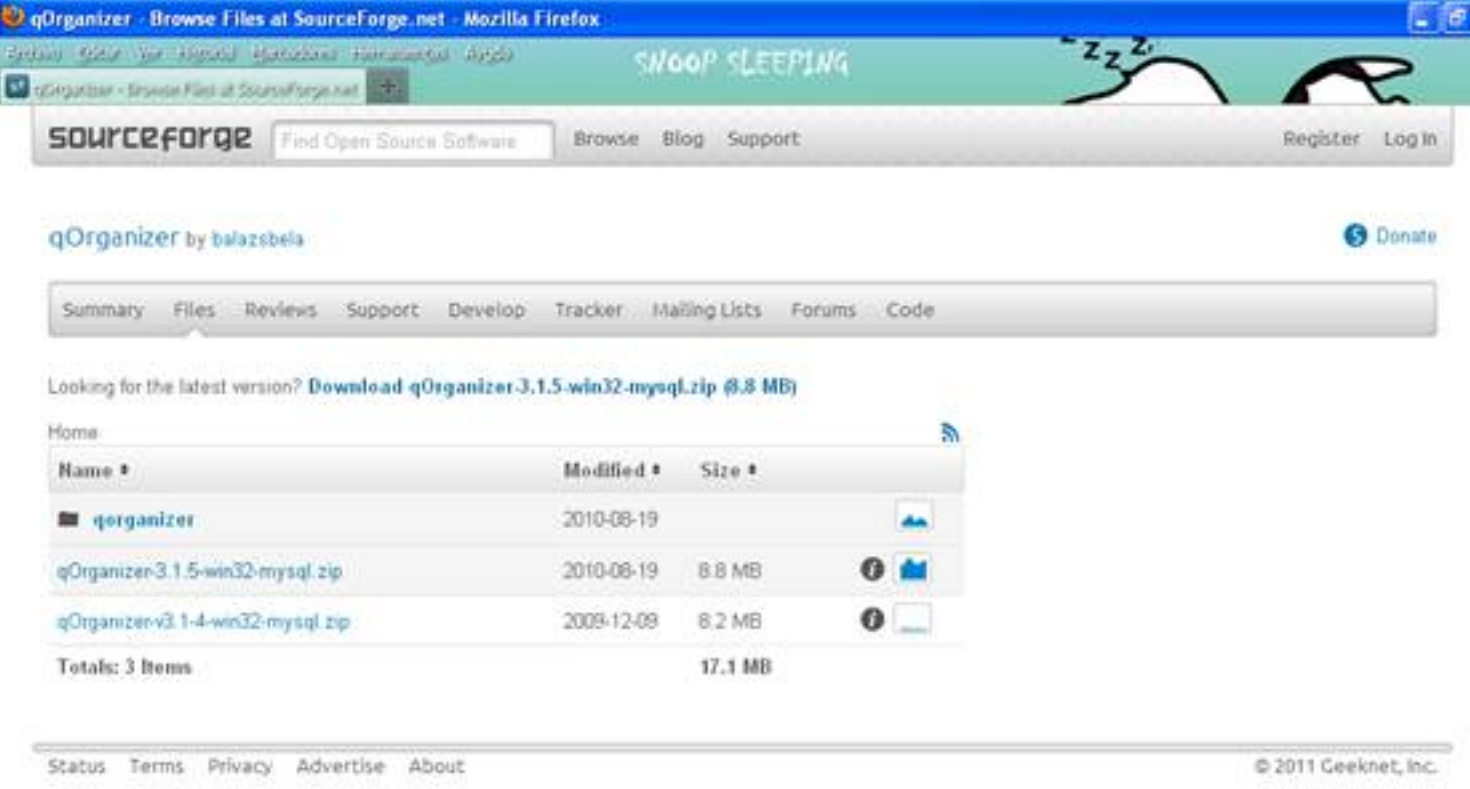

A continuación pulsamos en el enlace "Download qOrganizer 3.1.5.win32.mysql.zip" y aparecerá lo siguiente.

#### Written by Sergio Menach and Sergio Menach and Sergio Menach and Sergio Menach and Sergio Menach and Sergio Me Friday, 22 June 2012 11:34

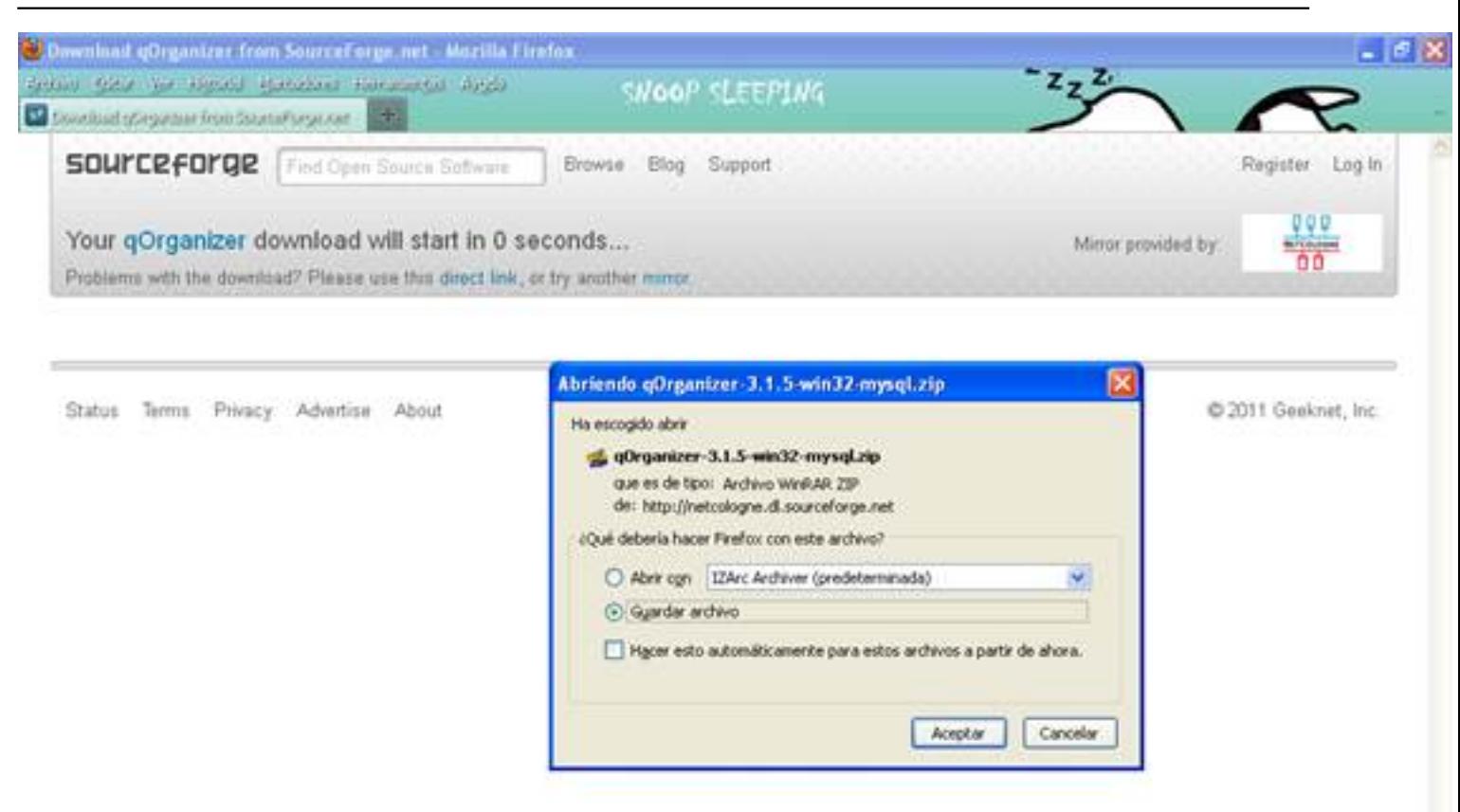

# Marcamos la operación de "Guardar archivos", le damos a aceptar y lo guardamos en cualquier **Funcionamiento**

A continuación iremos a la carpeta de Mis documentos, donde nos hemos descargado el programa qOrganizer. Descomprimiremos el archivo en la misma carpeta, ya que si no lo haces así, te saldrá en otro idioma distinto al español. Lo podremos hacer con cualquier programa creado para esto, como por ejemplo el izarc, que os lo podéis descargar pinchando en este enlace http://www.izarc.org/ .

Written by Sergio Mena Friday, 22 June 2012 11:34

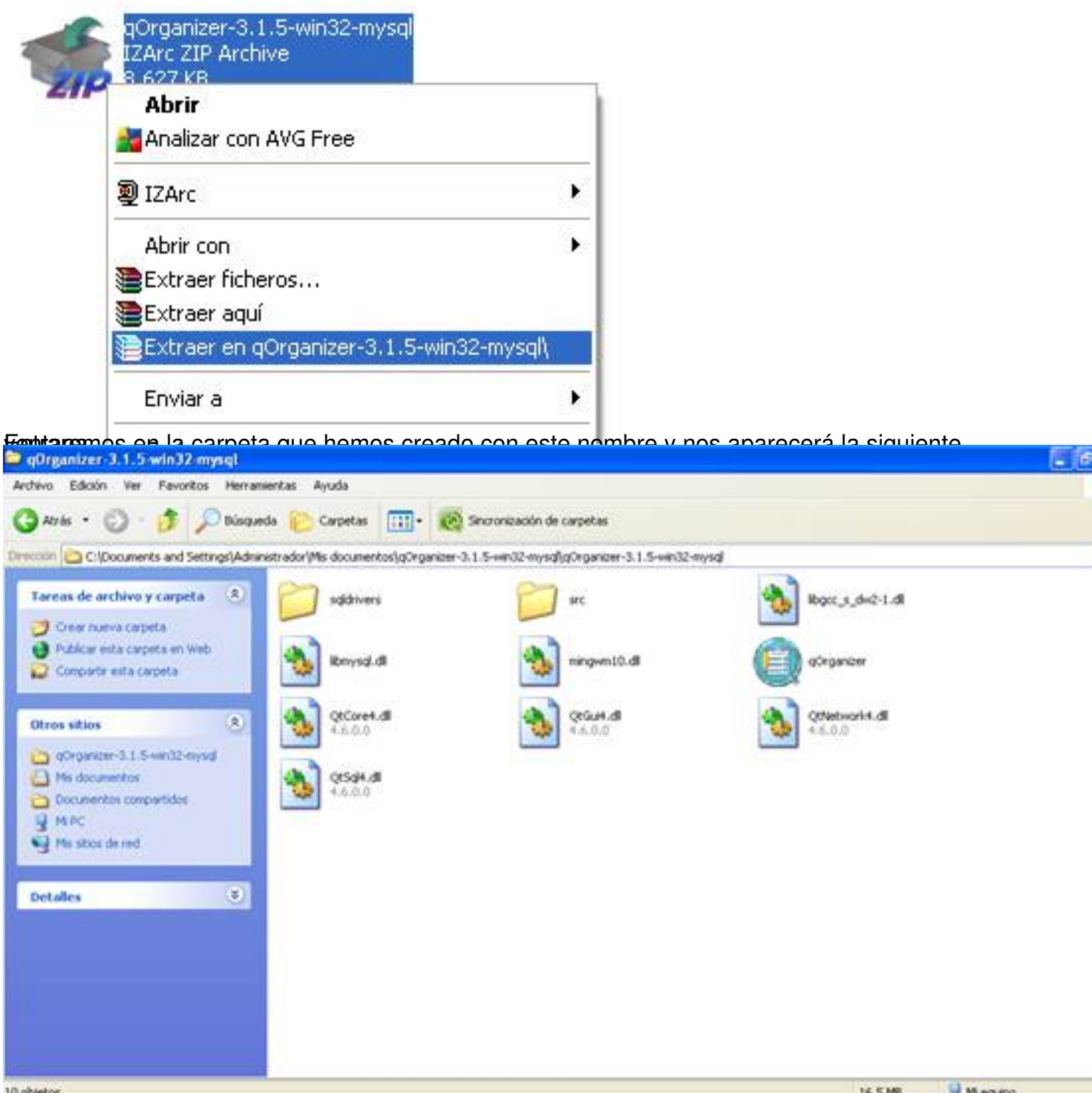

**Bigansagterreab girtárvas a resultado económica particular de terminate versage em sor el sorte la cem el botón** 

Written by Sergio Mena Friday, 22 June 2012 11:34

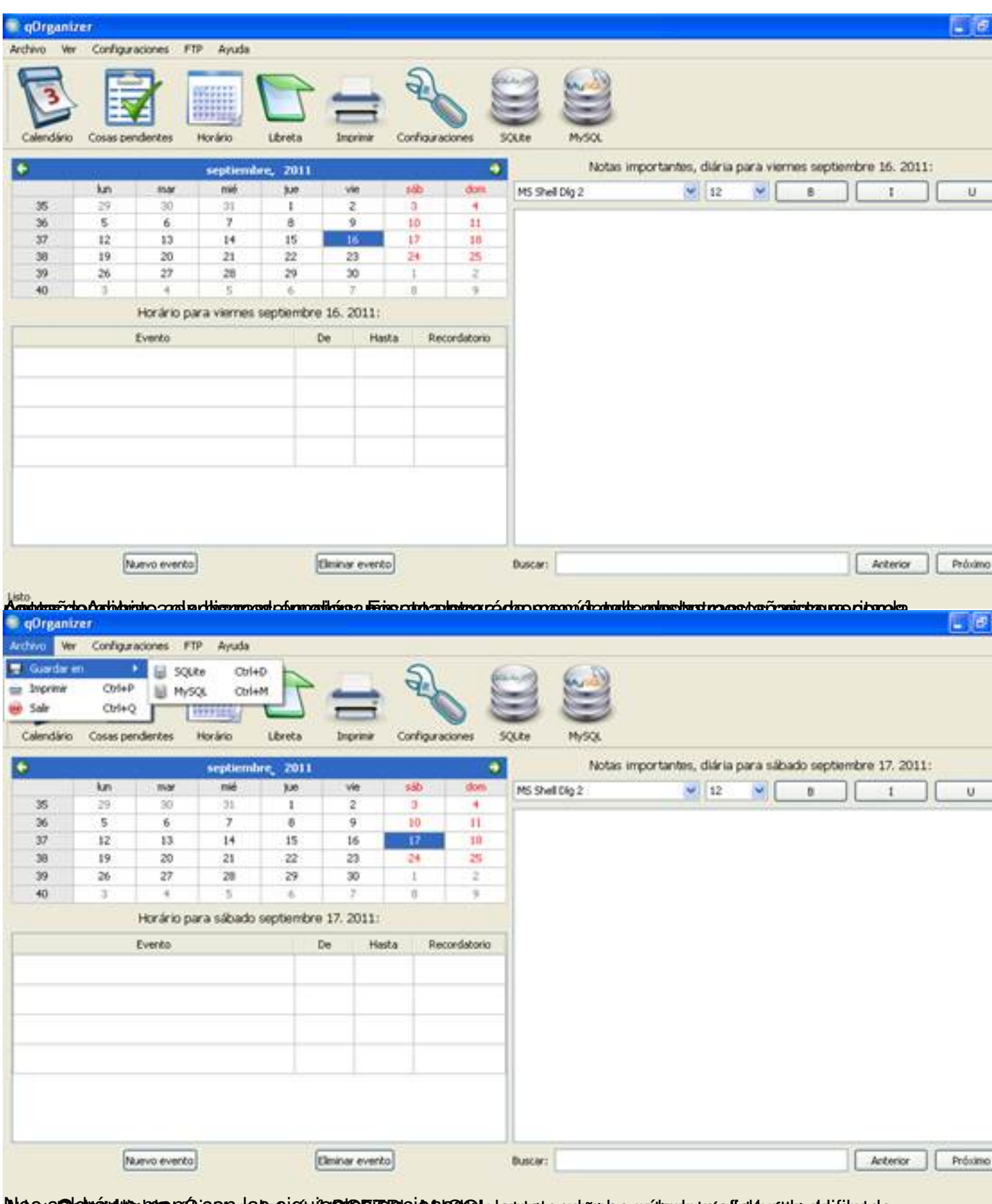

**Aus veheininin kesati sen dataisiak alle ERRed a Bitter unstanden agitara taut mataisia a tipus de litado.** 

Written by Sergio Mena Friday, 22 June 2012 11:34

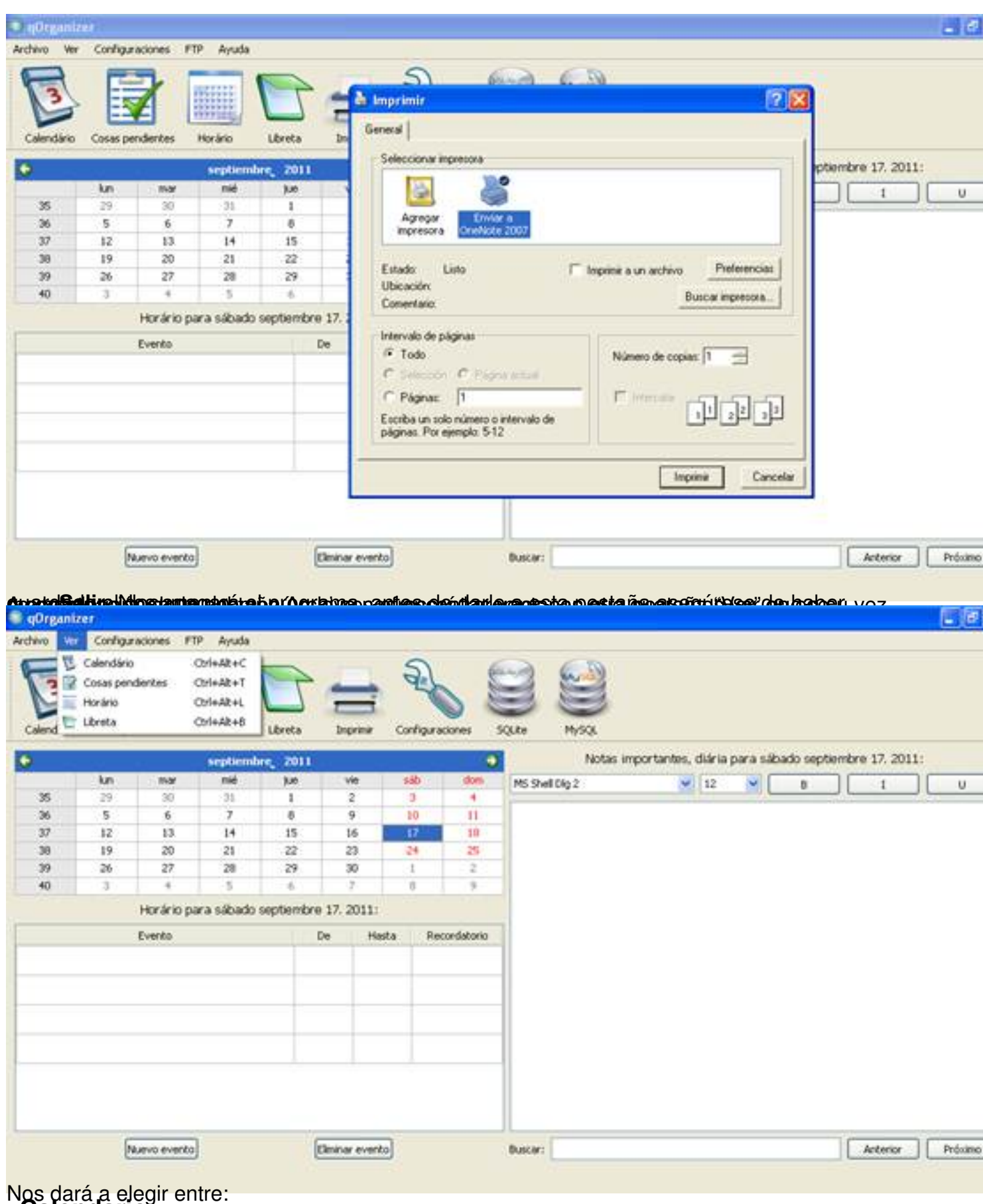

Nos dará a elegir entre: **Calendario**

Su principal propósito es ayudar al profesor o al alumno en las tareas a realizar para distribuirlas a lo largo del curso.

Al comienzo del curso, el calendario servirá para preparar una programación.

La imagen que a continuación mostraremos, es la correspondiente al icono Calendario que consta de varias ventanas, en la parte superior izquierda nos encontramos con los días del mes del año en el que nos encontramos, que podremos modificar y movernos a través de las flechas que aparecen a los lados de la ventana. Debajo de esta, se muestran varias líneas con los eventos que tendremos el día que hemos marcado en el calendario con la hora de comienzo, la de finalización y la hora a la que quieres que te avise la alarma, y a la derecha de esta tendremos otra ventana en la que se pueden incluir notas importantes que queramos recordar, y es muy útil para anunciar determinadas advertencias o indicaciones.

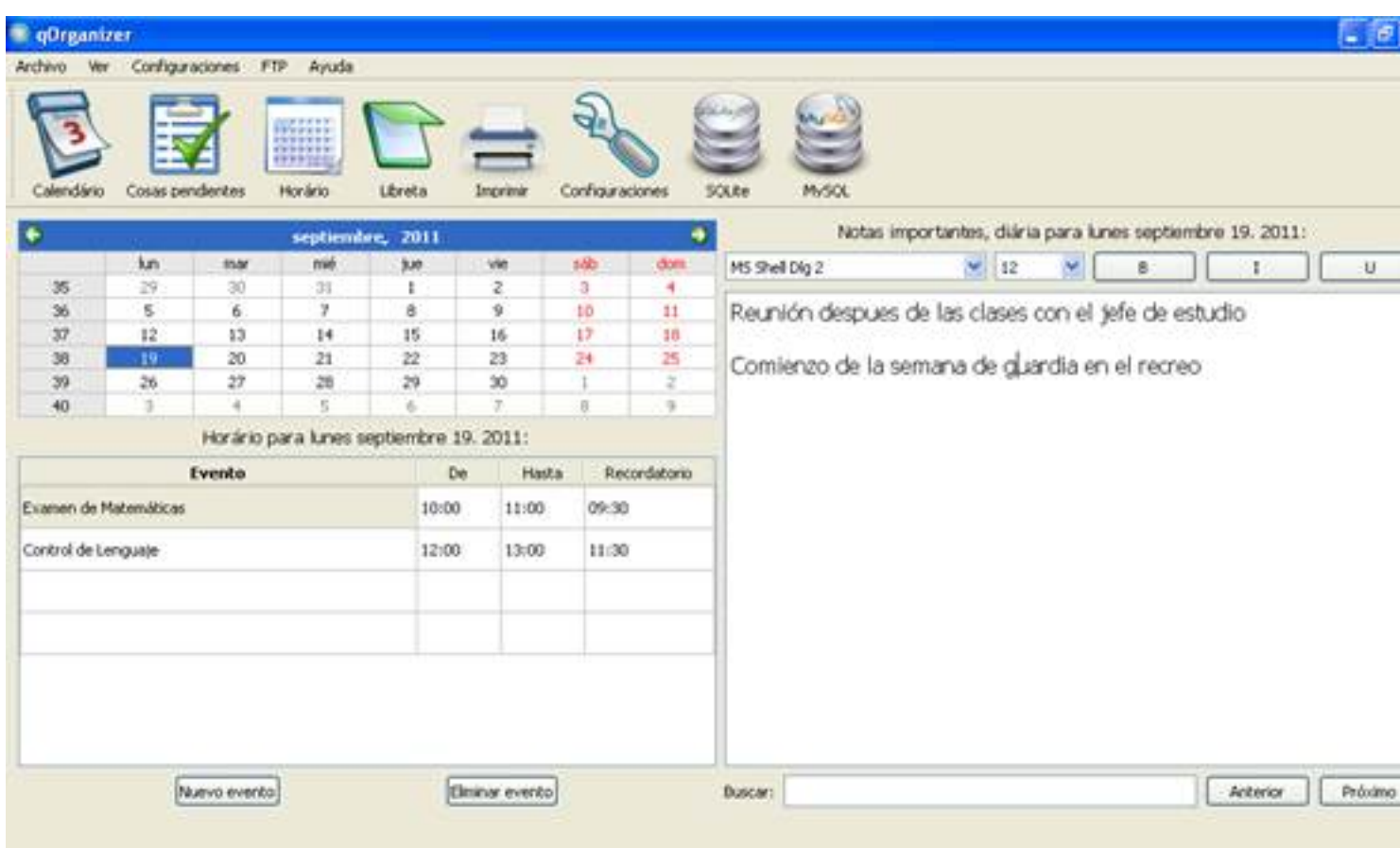

Tenemos dos solapas; una de nuevo evento que al pulsarla nos añadirá otra línea en la ventana de eventos, y otra de eliminar evento que nos eliminará el evento que hayamos marcado.

Nuevo evento

Eliminar evento

En la ventana de notas importantes, nos encontramos con varias opciones dentro de varios recuadros, que al pulsar el botón de la esquina del recuadro se abrirá una lista con todos los tipos de fuentes que disponemos. En el primer recuadro, podremos elegir el tipo de letra que queramos que aparezca cuando escribamos las notas. Si pulsamos a su derecha se abrirá el desplegable para cambiar la fuente y podremos elegir entre distintas de ellas.

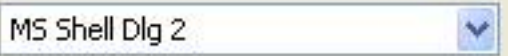

En el siguiente recuadro viene asignado un numero que servirá para poner el tamaño de letra al pulsar a su derecha se abrirá el correspondiente desplegable para elegir el tamaño de fuente para el texto que pongamos.

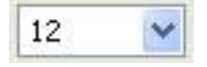

Mas a su derecha nos encontramos con tres pestañas representadas con una letra cada una. La letra "B" que sirve para poner en negrita un texto, frases, letras, números…

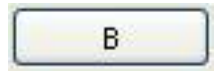

La solapa con la letra "I" sirve para poner cambiar la fuente y ponerla en cursiva.

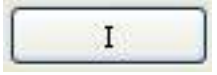

Y la letra "U" para subrayar.

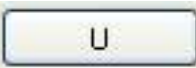

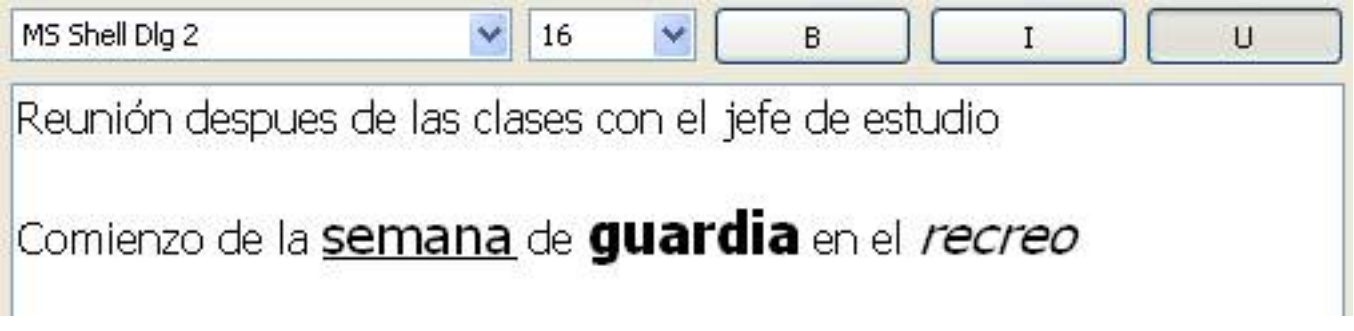

## **Cosas pendientes**

*Sirven* de recordatorio *para* asuntos *aplazados* y *para* dar seguimiento a otros, como son los documentos o notas, tutorías **...**

En la siguiente imagen podemos ver una lista general de cosas pendientes con una fecha de inicio, la tarea a realizar, el plazo final y la prioridad del evento.

Written by Sergio Mena Friday, 22 June 2012 11:34

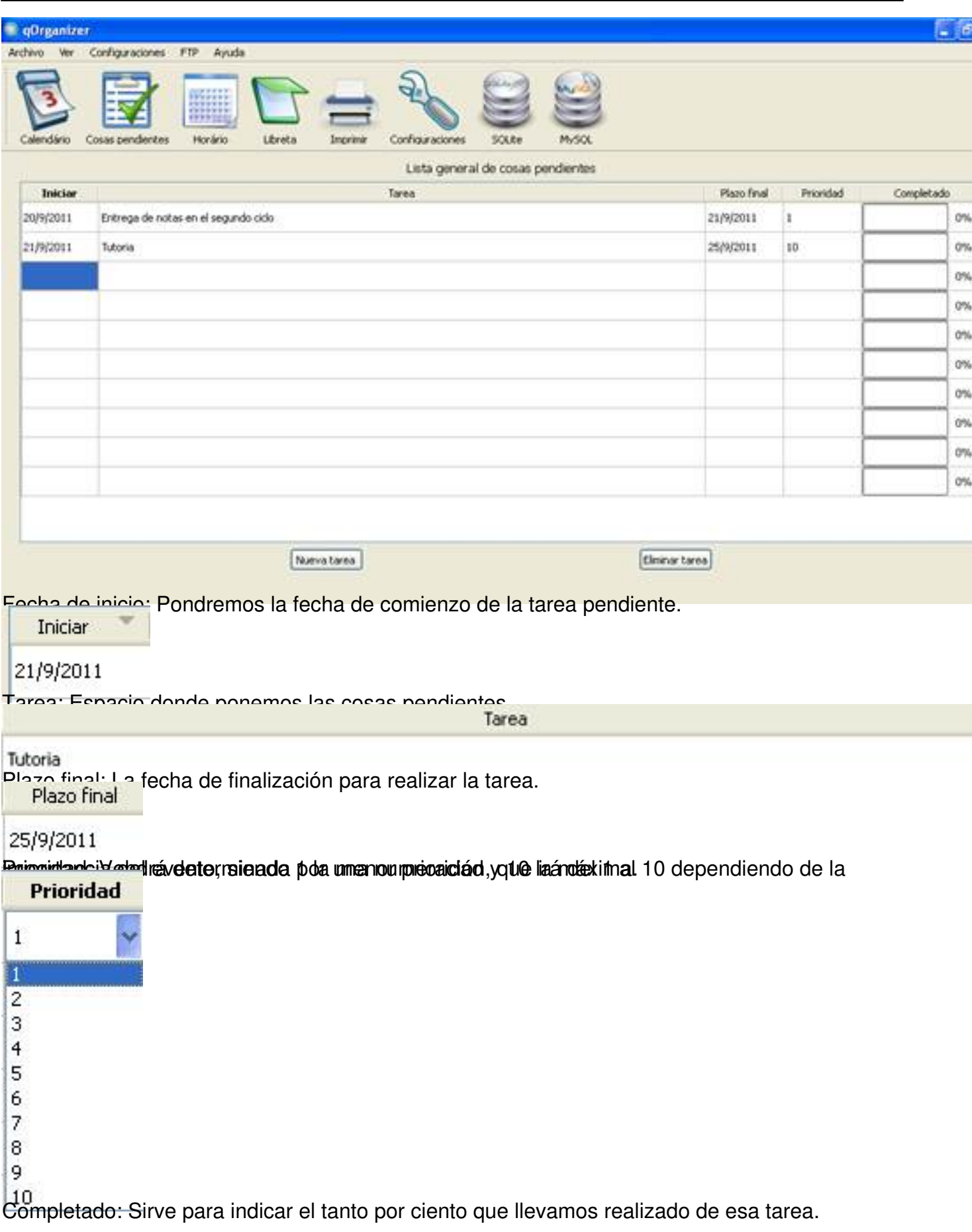

Written by Sergio Mena Friday, 22 June 2012 11:34

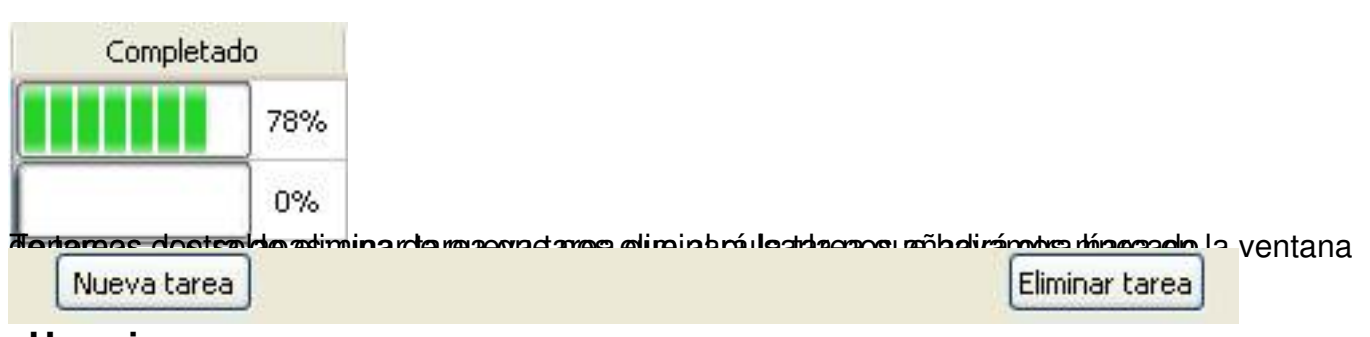

**Horario**

En esta pestaña hablaremos de dos tipos de horario, podremos hacer un horario con las clases, hora de comienzo, hora de finalización y asignaturas, pero también podremos hacer uno más beneficioso que servirá al alumno para distribuir los estudios y sus actividades de ocio. Esto puede llevar a crear un hábito de estudio, potenciar la concentración, compaginar el estudio con el tiempo libre, etc.

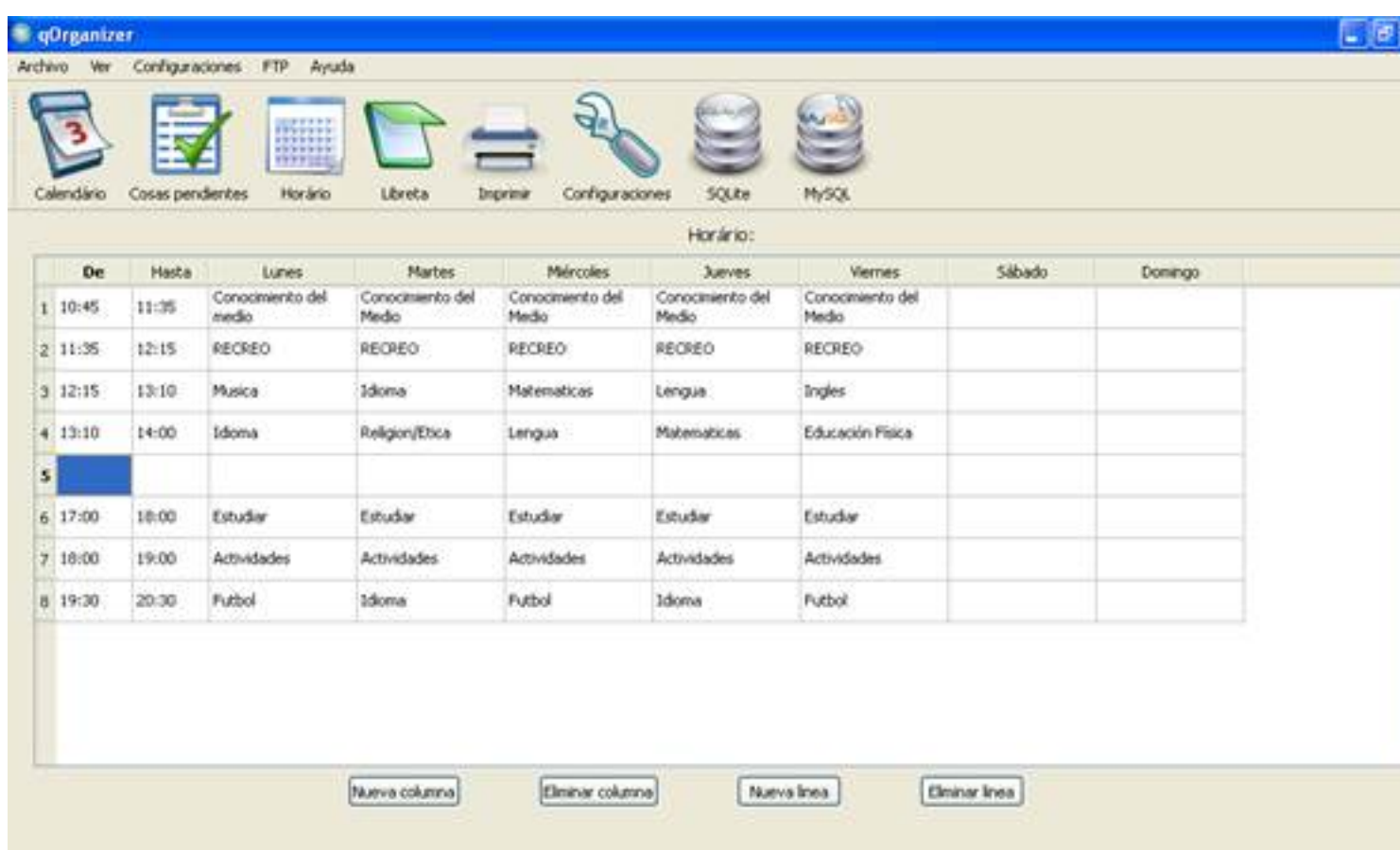

La mayoría de los profesionales, opinan que "Un horario debe cumplir unos requisitos, como

Written by Sergio Mena Friday, 22 June 2012 11:34

por ejemplo, debe ser personal, adecuado a las necesidades de cada uno, flexible, que se pueda modificar por causas que no hayamos previsto, realista, no nos servirá un horario que luego no podamos cumplir, semanal, hay que planificar el horario semanalmente ya que cada semana tendremos actividades distintas e intentar que el horario sea siempre en el mismo lugar".

Tenemos cuatro solapas; una de nueva columna que al pulsarla nos añadirá otra en el horario, otra de eliminar columna que nos la quitará, otra de nueva línea que nos la añadirá y eliminar línea que nos suprimirá la que hayamos marcado.

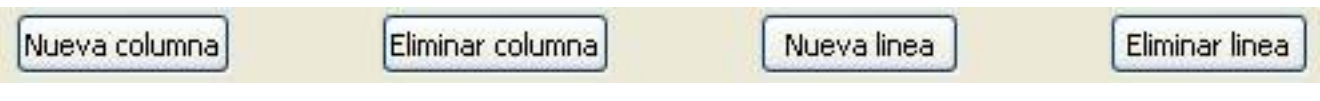

## **Libreta**

La siguiente ventana es muy útil, está dividida en dos partes, en la parte izquierda podremos poner asignaturas acompañadas de las notas de cada una de ellas, justo debajo hay dos recuadros, uno que te calculara el promedio del curso y otro que te calcula el promedio total.

En la parte derecha de la ventana podremos apuntar las faltas de asistencias, el día y la asignatura de la que se ausentó. Debajo de esta parte nos encontramos un recuadro que es un contador de las faltas de asistencias totales que lleva en el curso.

Written by Sergio Mena Friday, 22 June 2012 11:34

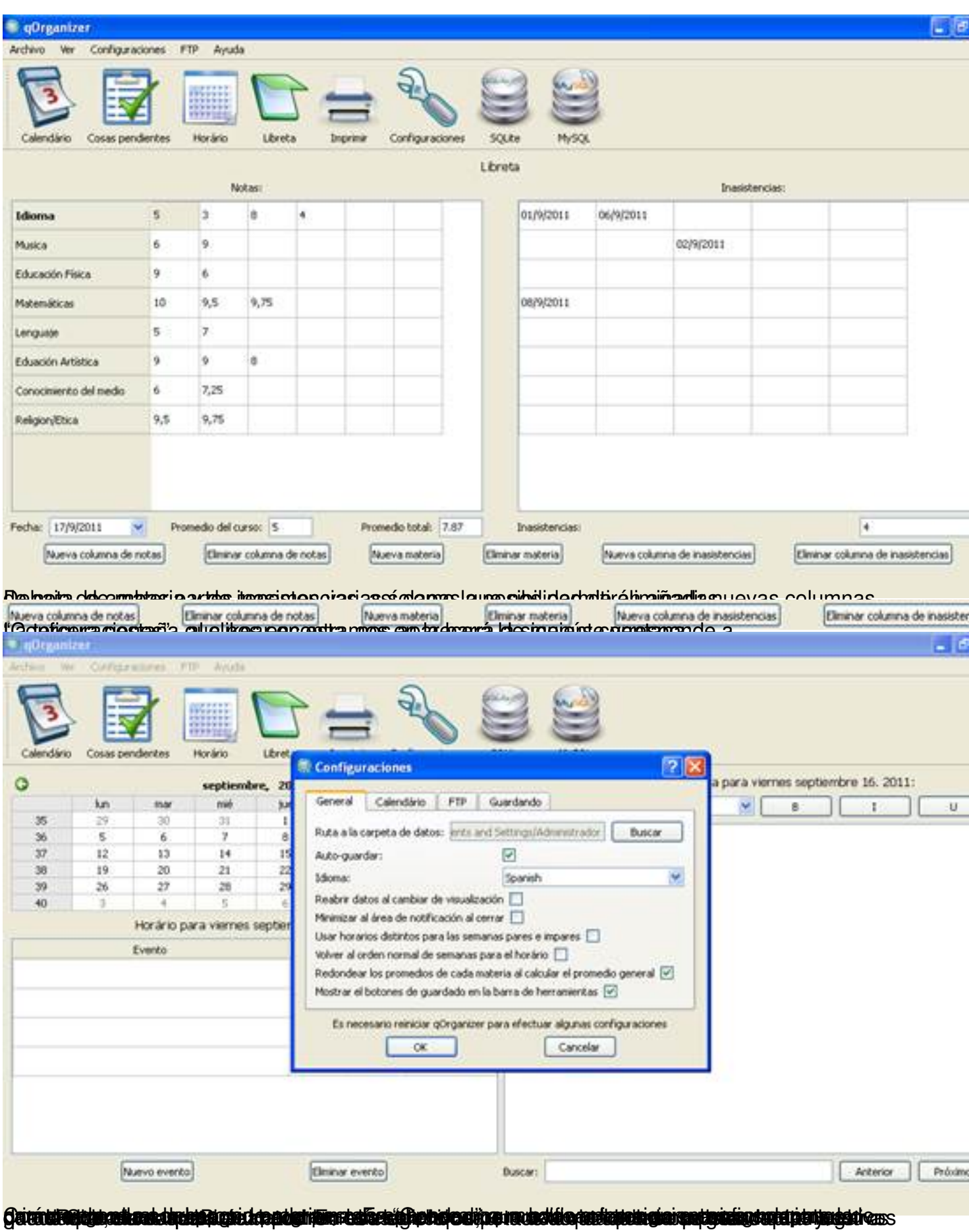

Written by Sergio Mena Friday, 22 June 2012 11:34

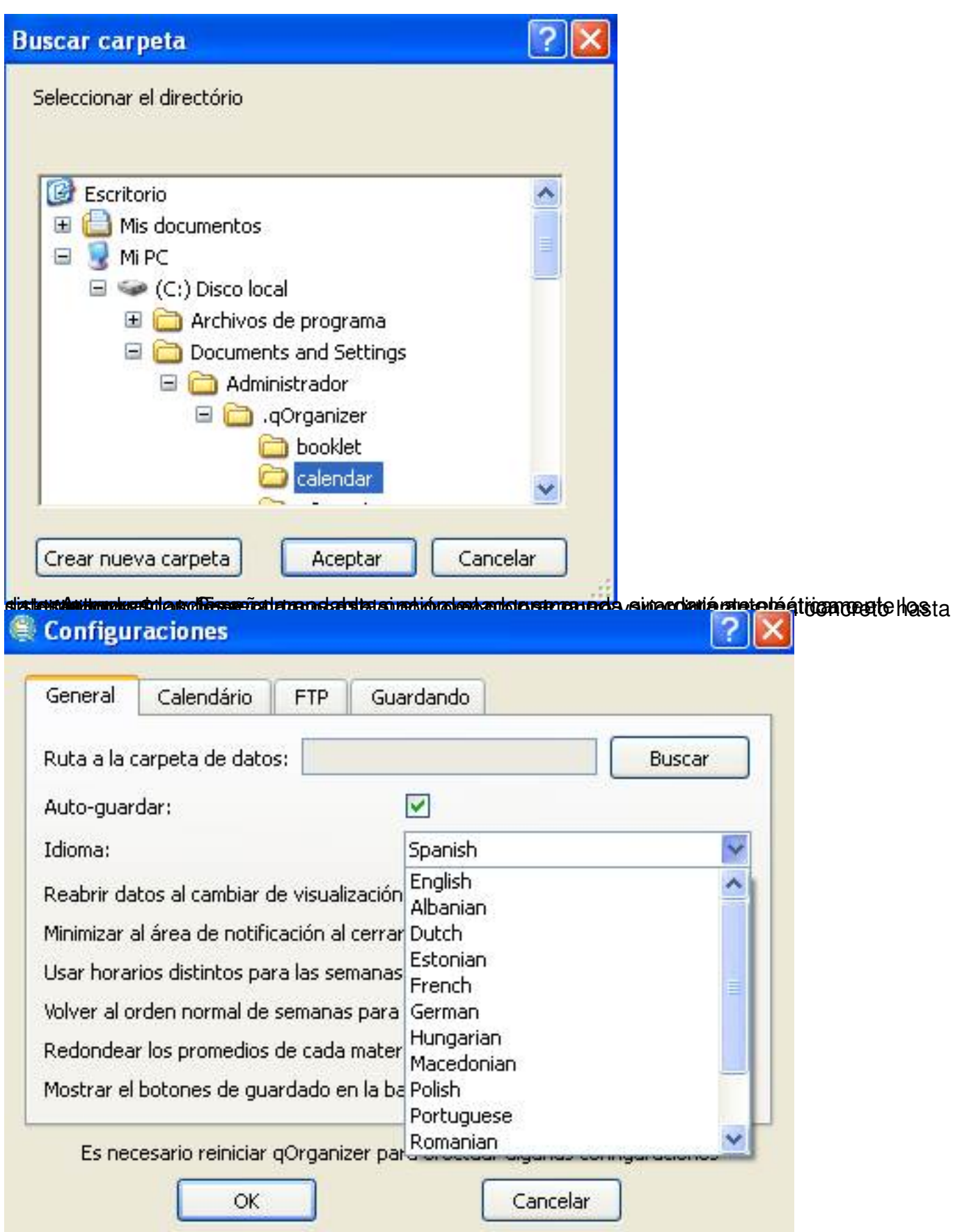

toatalb**reinatoa izleko etestier zaal Silaiatrial za oidu bizilizato da idzirek (Sonsalappeko silaiatges) madibosel o se orta ndo** 

Written by Sergio Mena Friday, 22 June 2012 11:34

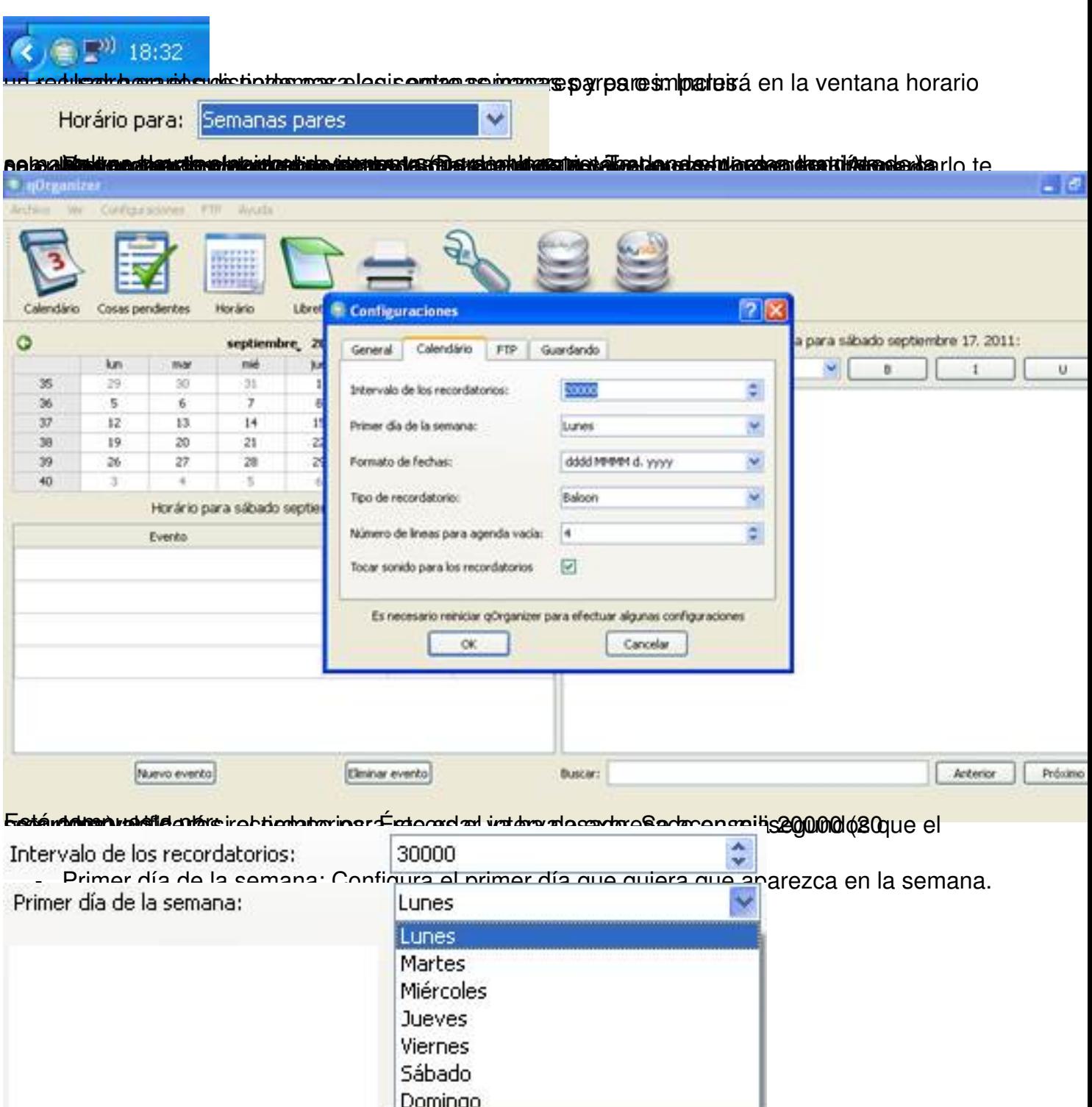

formato, modificante el alugar del quie mes y añorarezca la fecha. Podemos elegir entre varios

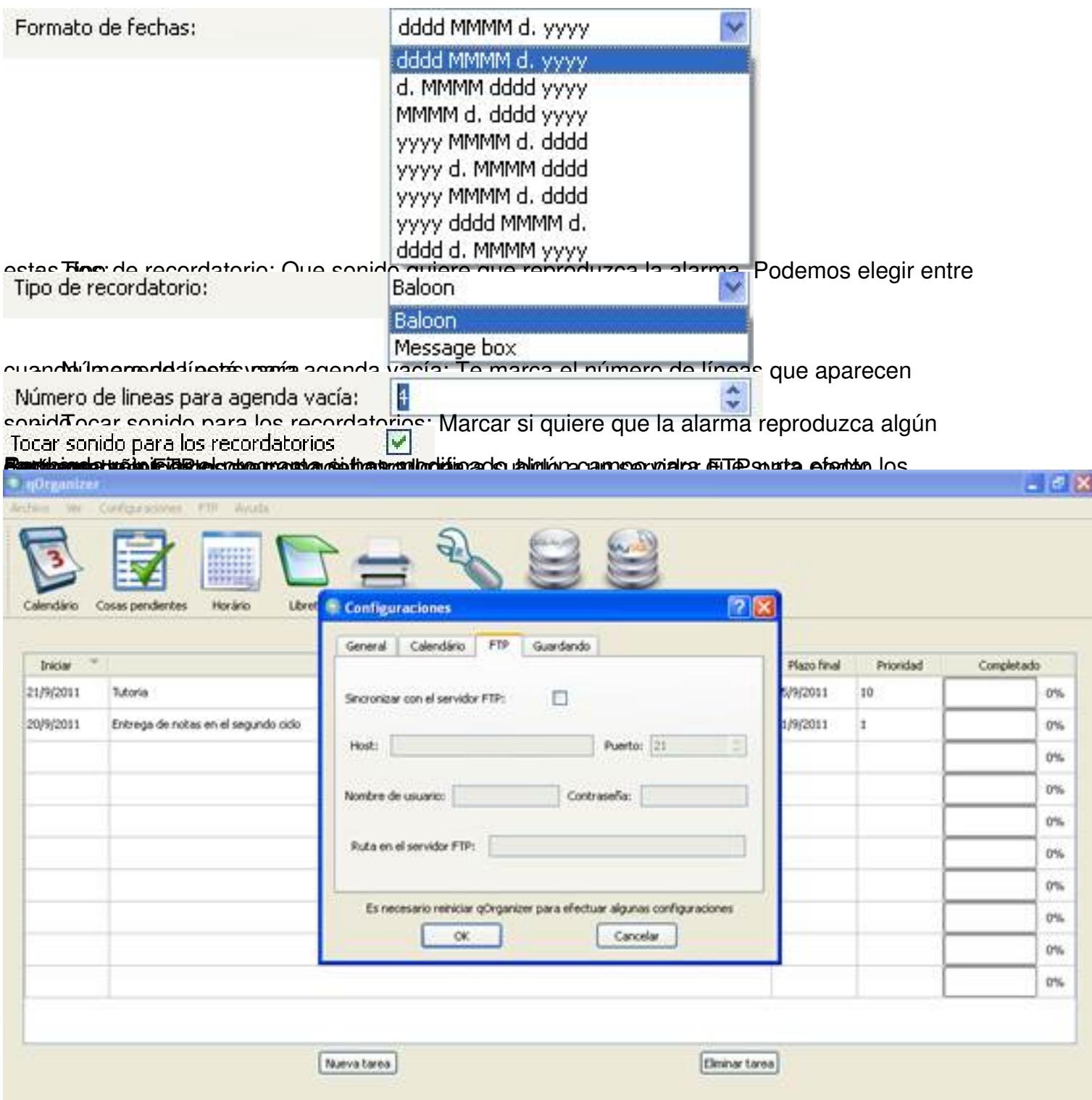

estin Gibourhol international de l'internet de la commune de la commune de la commune de la commune de la commune

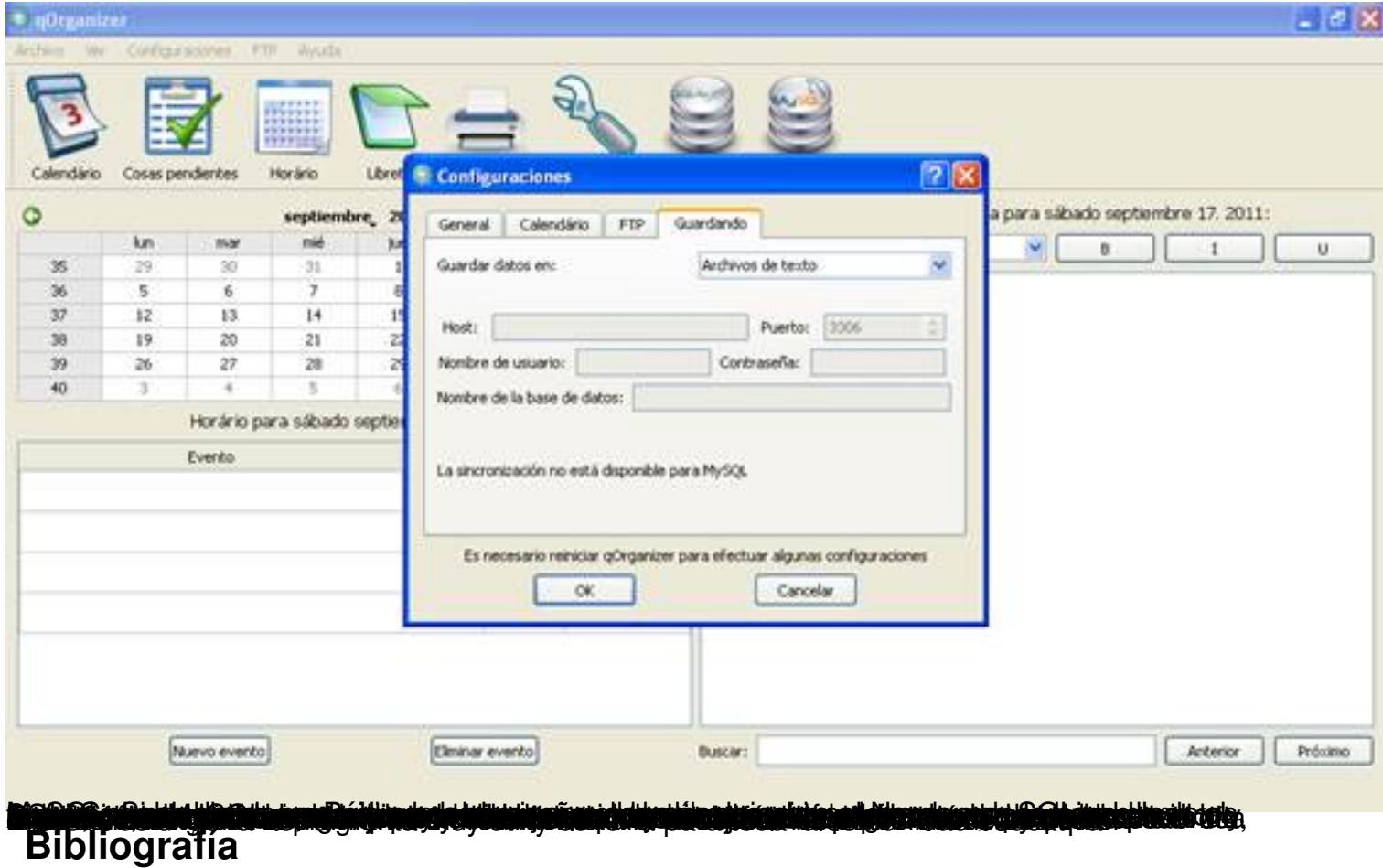

- Web de Wikipedia, la enciclopedia libre: http://es.wikipedia.org/wiki/Wikipedia:Portada
- Website oficial de qOrganizer: http://qorganizer.sourceforge.net/